POSTGRADOS Y EDUCACIÓN CONTINUA

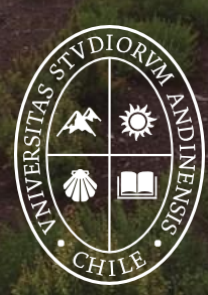

Universidad de<br>**los Andes** 

# Estimado alumno UANDES:

Hoy ya puedes ingresar a tu cuenta banner para tener acceso a tu información académica y universitaria.

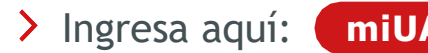

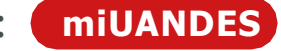

> Tu usuario siempre es tu RUT completo sin puntos ni guion y clave será la misma que creaste a través del link de creación / recuperación.

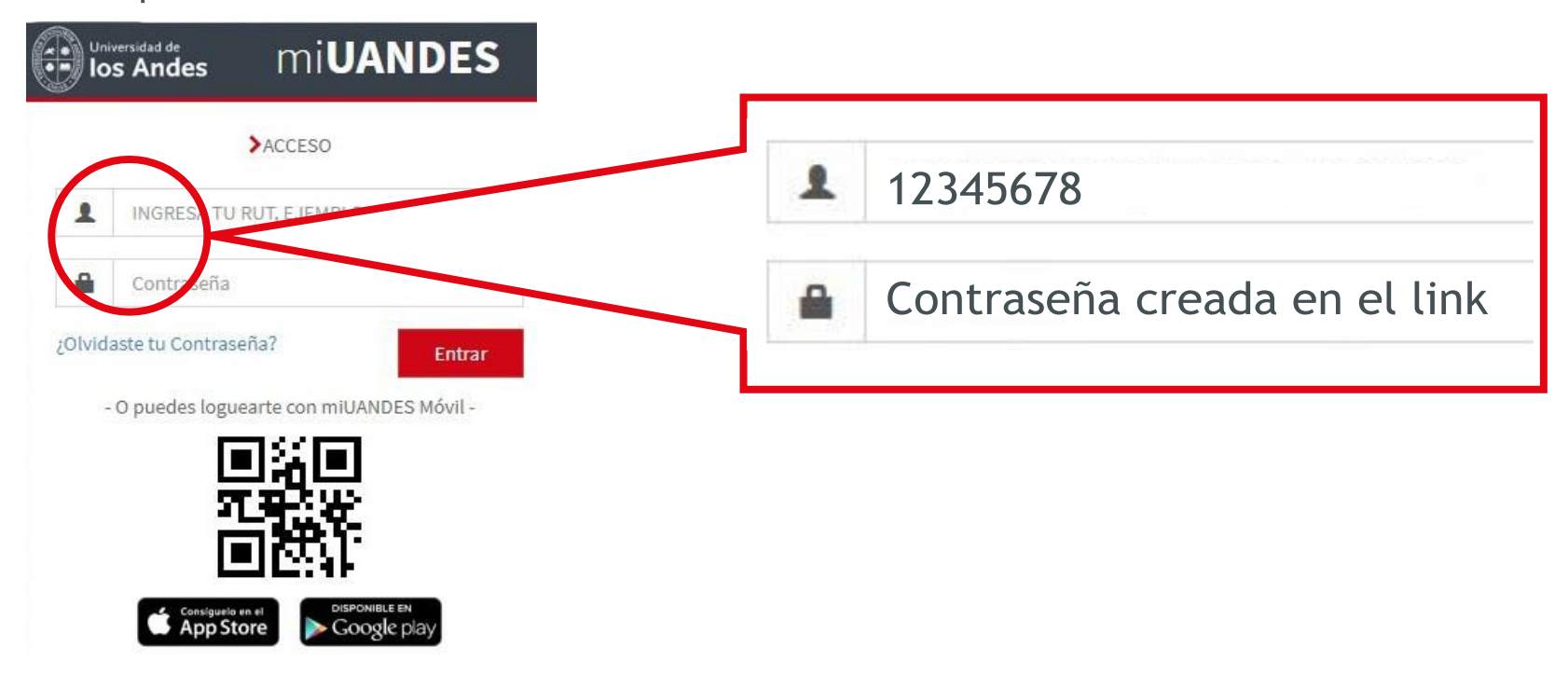

 $\sum$  Si no has creado / recuperado tu contraseña, a continuación, encontraras el enlace en conjunto con en el manual de creación / recuperación para que puedas realizar el proceso: Los alumnos pueden crear / cambiar sus contraseñas e información de los distintos sistemas de la universidad en el siguiente [link para crear contraseña Sistemas Académicos](https://webapp.uandes.cl/nuevacuenta/login) que esta en la parte inferior de la página web de la universidad [\(https://www.uandes.cl\)](https://www.uandes.cl/). Aquí te dejamos el manual: [Manual-acceso-plataformas-academicas-VF.pdf \(uandes.cl\)](https://www.uandes.cl/wp-content/uploads/2024/04/Manual-acceso-plataformas-academicas-VF.pdf)

Es importante que sepas que **con esta clave podrás a acceder a todas las plataformas académicas de la universidad (Biblioteca, Banner miUANDES, Canvas, App móvil).**

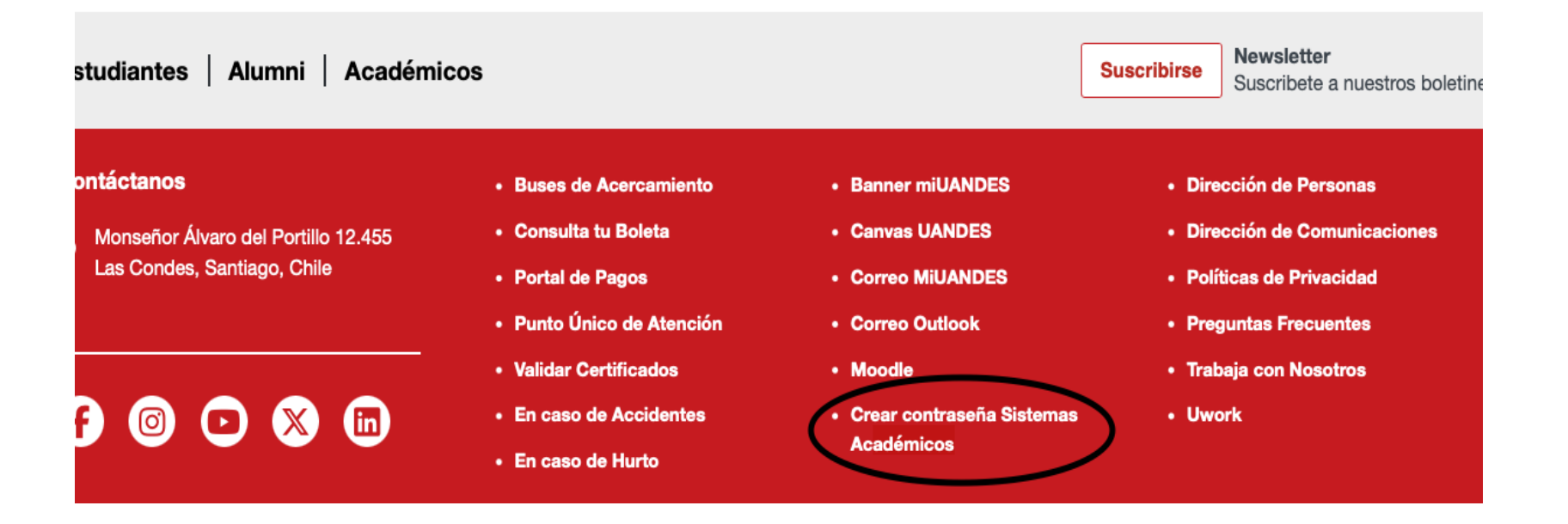

 Una vez hayas ingresado, esta es la pantalla que verás. Encontrarás tu usuario, pinchando tu nombre (arriba a mano derecha) donde podrás actualizar tus datos personales.

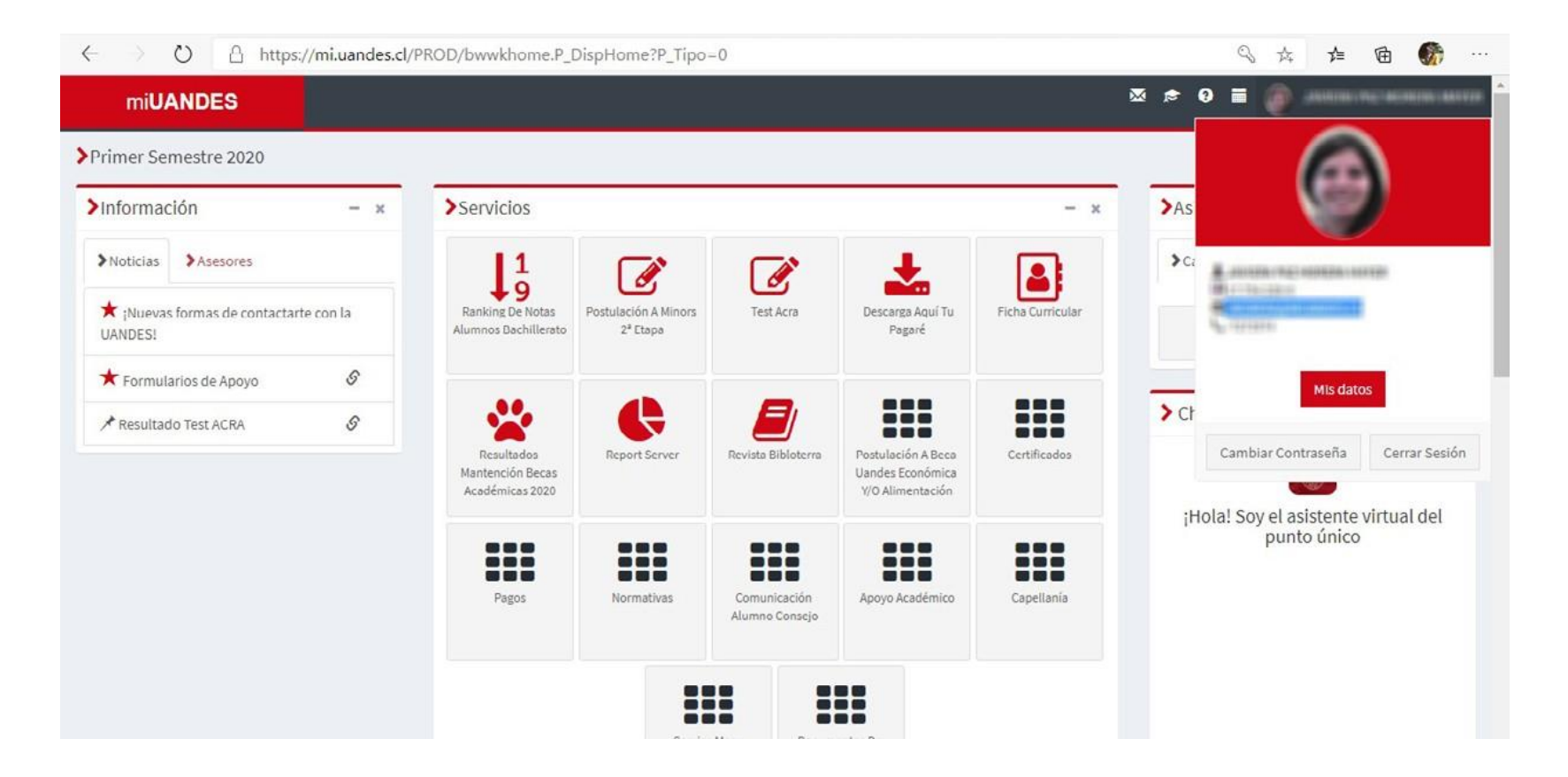

- > Banner tendrá toda la información que necesitas:
	- Horarios.
	- Calificaciones.
	- Certificados.

IMPORTANTE: Banner es el único sistema oficial académico de la Universidad.

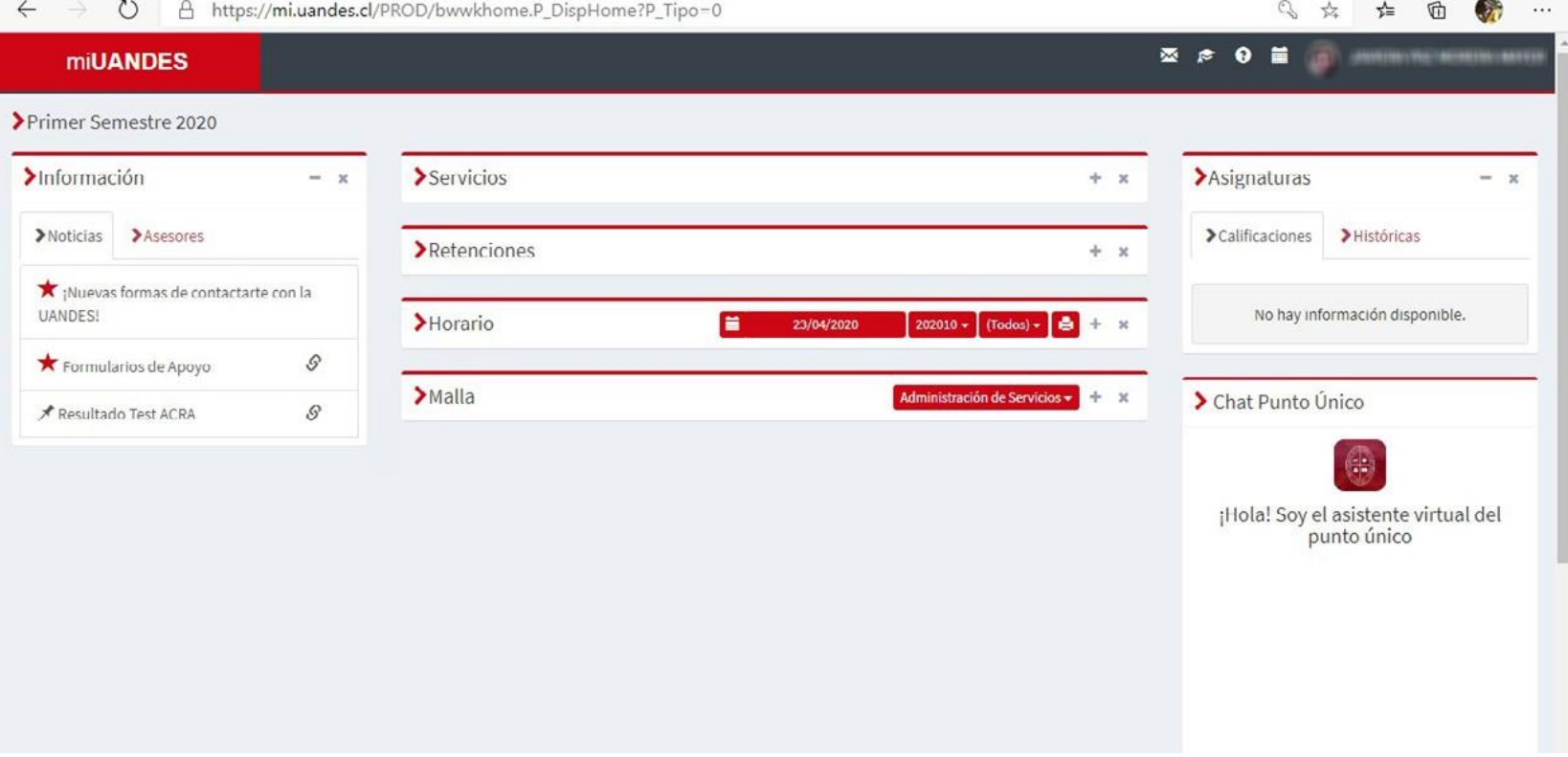

 También tendrás acceso a tus calificaciones parciales e históricas. Si alguna nota no aparece, verifica con tu profesor(a) o coordinador(a) que la haya ingresado a Banner. Podrás realizar pagos directo por webpay (arancel y otros servicios estudiantiles) o descargar el cupón de pago para pagar tu arancel en cualquier sucursal del Banco Santander.

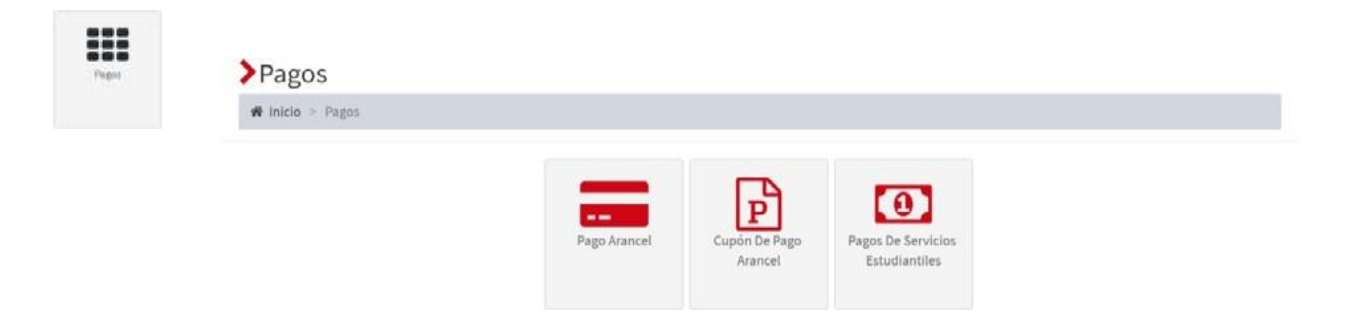

Podrás solicitar certificados gratis (alumno regular) y otros con firma electrónica avanzada.

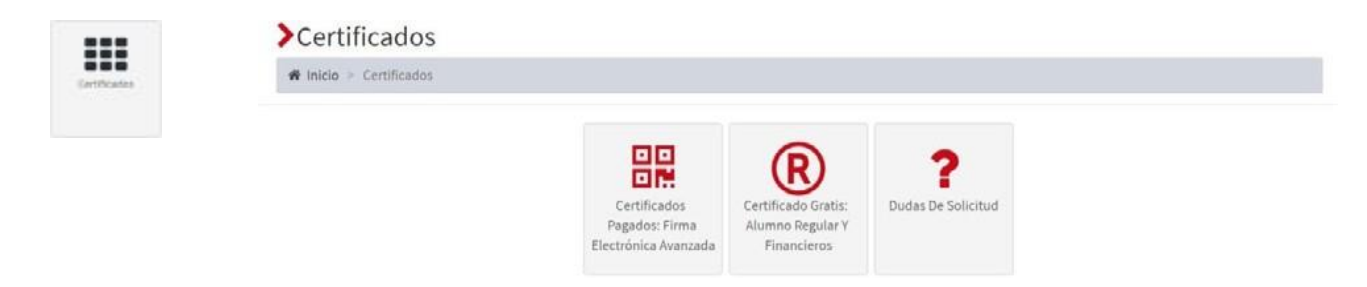

 Para eso pincha "Solicitar nuevo certificado", selecciona tu programa, el certificado que necesitas y deja la opción de pago webpay. Podrás hacer más de una solicitud siguiendo este mismo procedimiento y estas irán quedando dentro de un carro de compras. Se recomienda que antes de pagar, despliegues siempre la vista preliminar de tu certificado para que veas si es lo que realmente necesitas.

 $126$ 

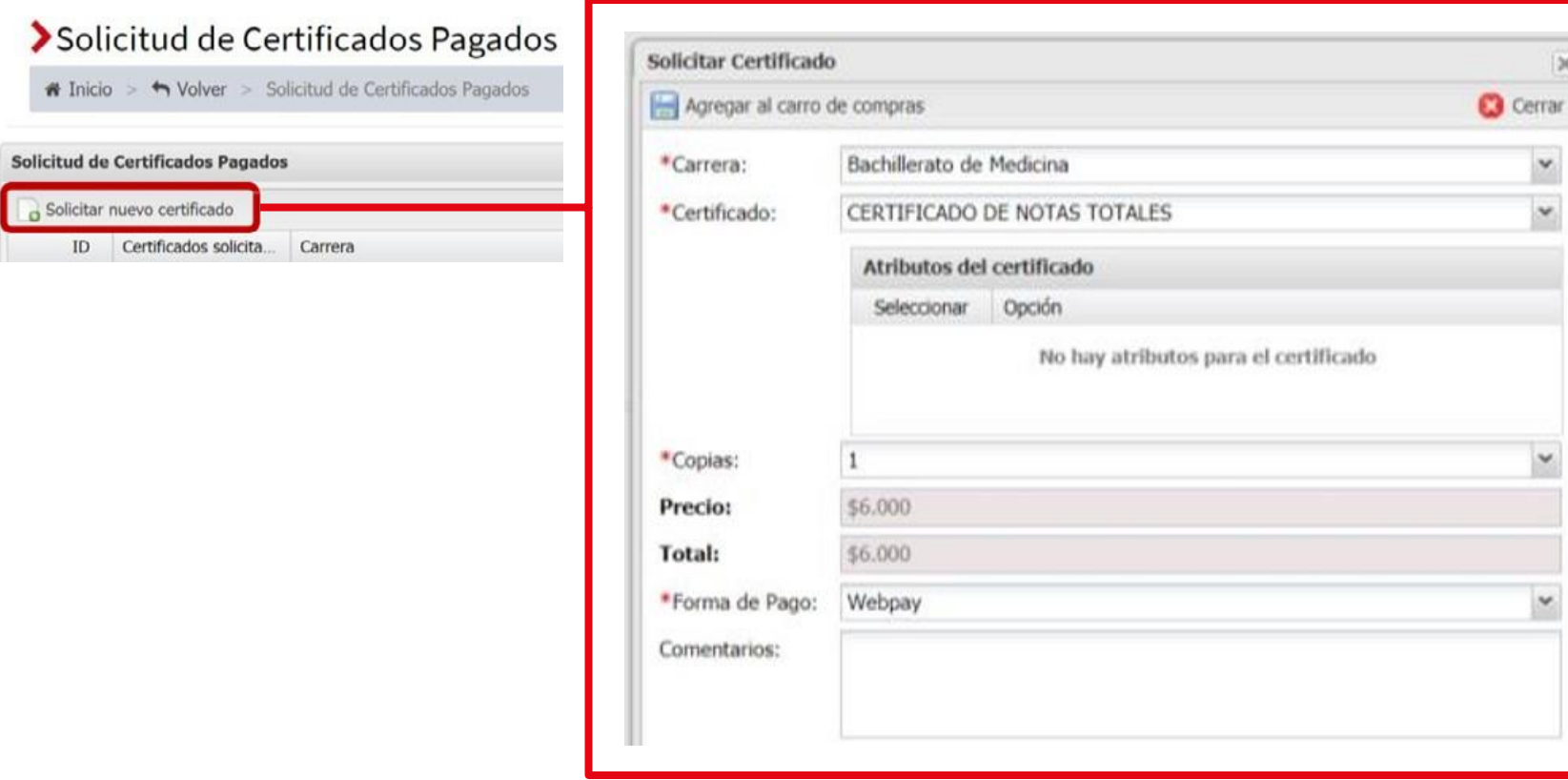

 Para eso pincha "Solicitar nuevo certificado", selecciona tu programa, el certificado que necesitas y deja la opción de pago webpay. Podrás hacer más de una solicitud siguiendo este mismo procedimiento y estas irán quedando dentro de un carro de compras. Se recomienda que antes de pagar, despliegues siempre la vista preliminar de tu certificado para que veas si es lo que realmente necesitas.

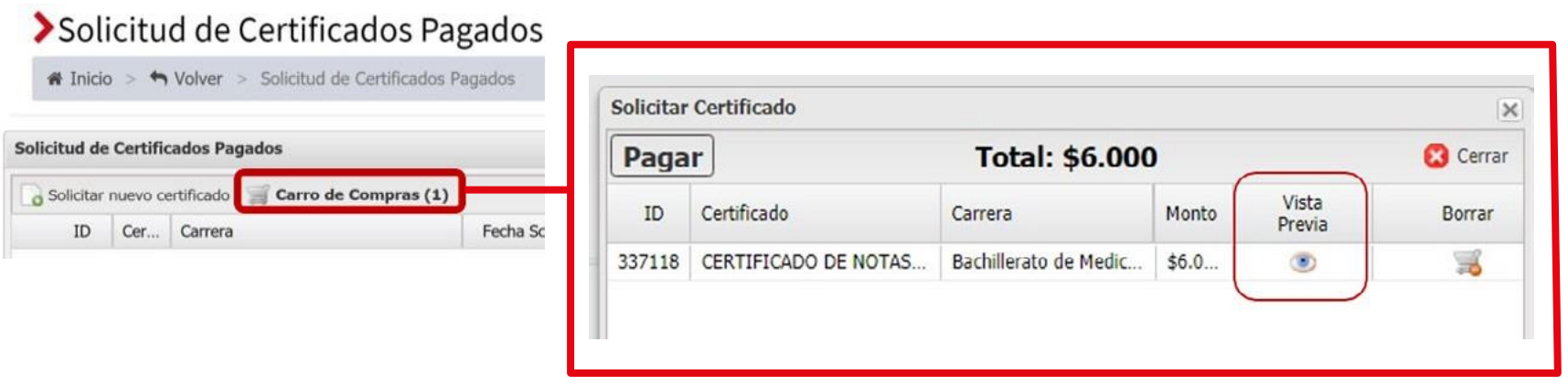

Para más información sobre cómo pedir certificados, ingresa [aquí.](http://paanakin.uandes.cl/morfologia/miuandes/cert/pedir_certificados.pdf)

> Para más información sobre la firma electrónica avanzada, ingresa [aquí.](http://paanakin.uandes.cl/morfologia/miuandes/cert/firma.pdf)